# 入札情報サービスシステム 操作マニュアル 一入札者編一 別紙「次期ブラウザ操作ガイド」

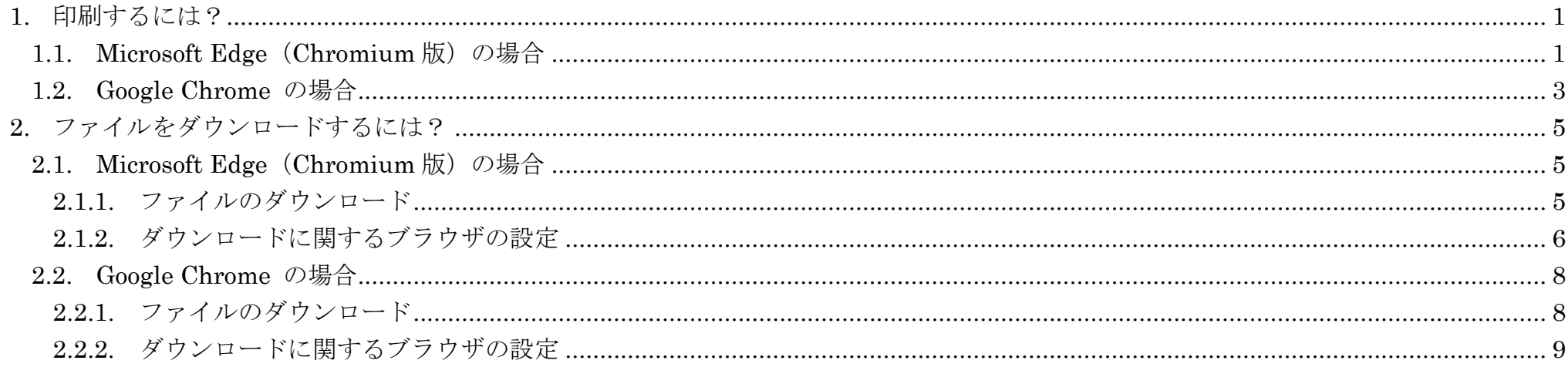

1

## <span id="page-2-0"></span>**1.** 印刷するには?

印刷プレビューの表示がブラウザごとに異なります。それぞれのプレビュー画面で印刷設定を行い、印刷してください。

## <span id="page-2-1"></span>1.1. Microsoft Edge (Chromium 版)の場合

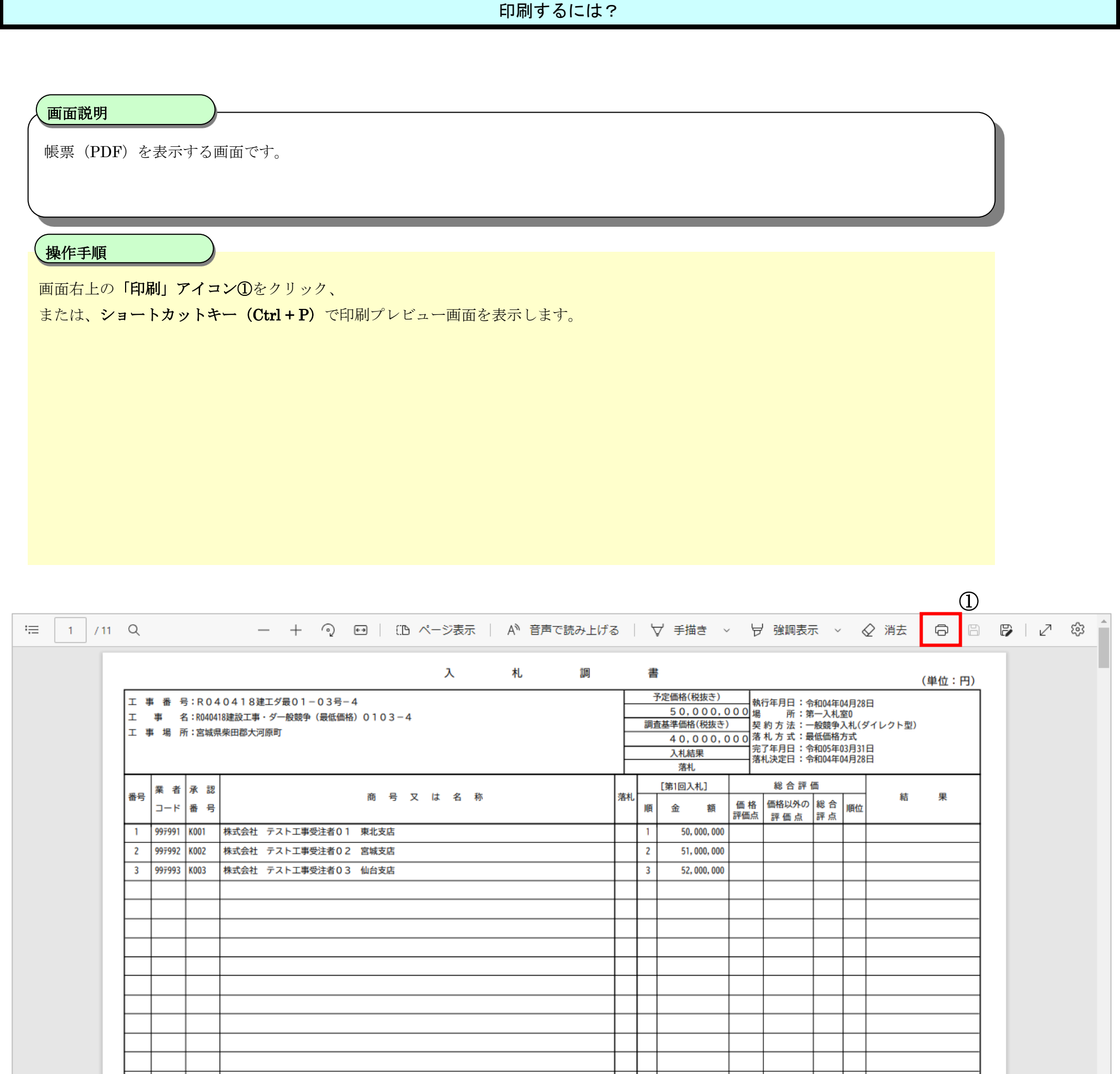

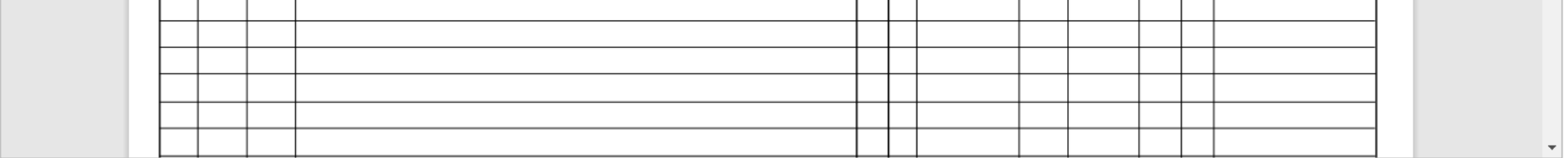

2

#### 印刷するには?

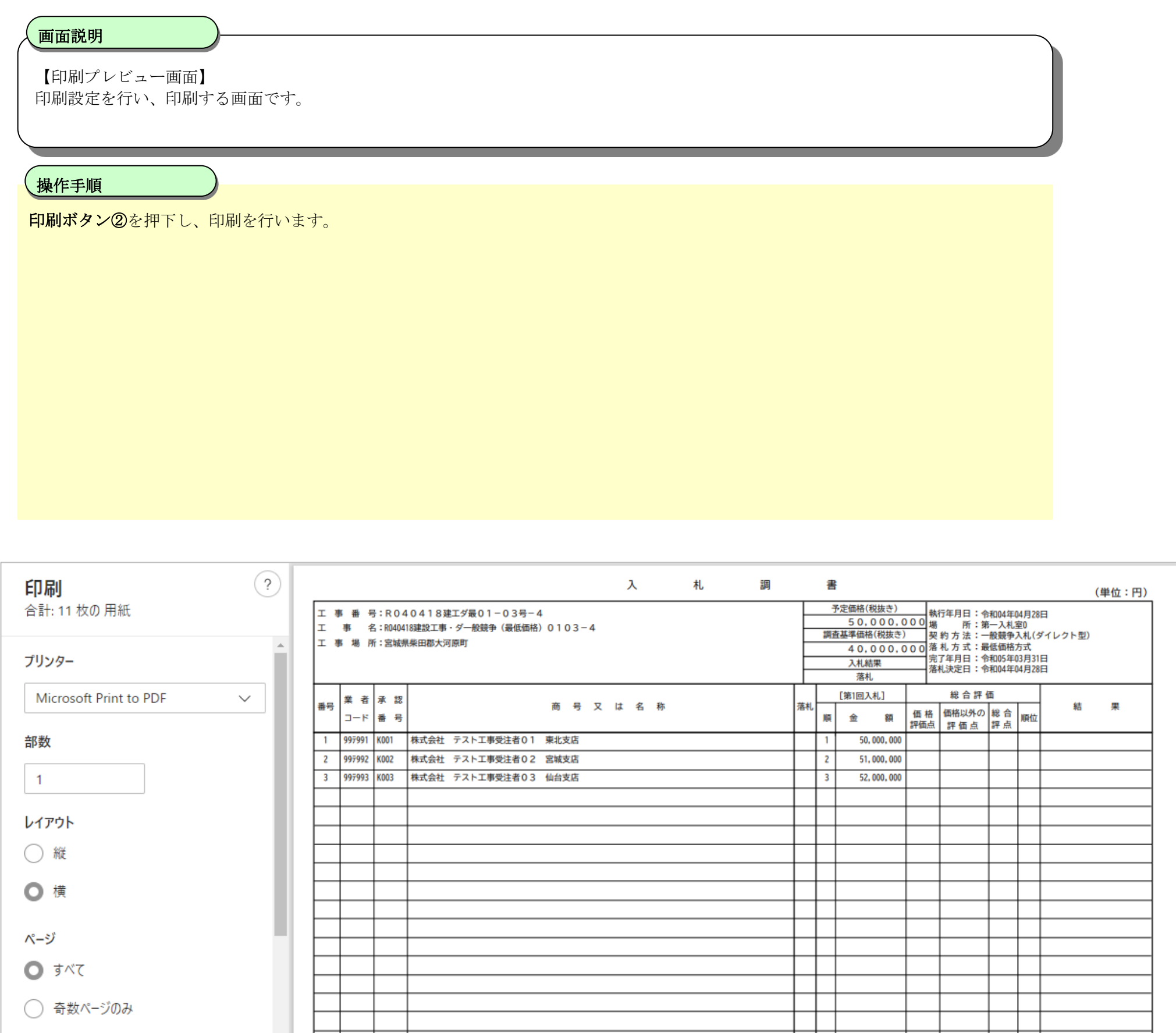

◯ 偶数ページのみ  $\bigcap$  (51.1 5 8 1 $\bigcirc$ ) ПT 印刷 キャンセル

※契約金額は、入札書記載額に当該金額の消費税及び地方消費税に相当する額を加算した金額とする。

3

## <span id="page-4-0"></span>**1.2.Google Chrome** の場合

印刷するには?

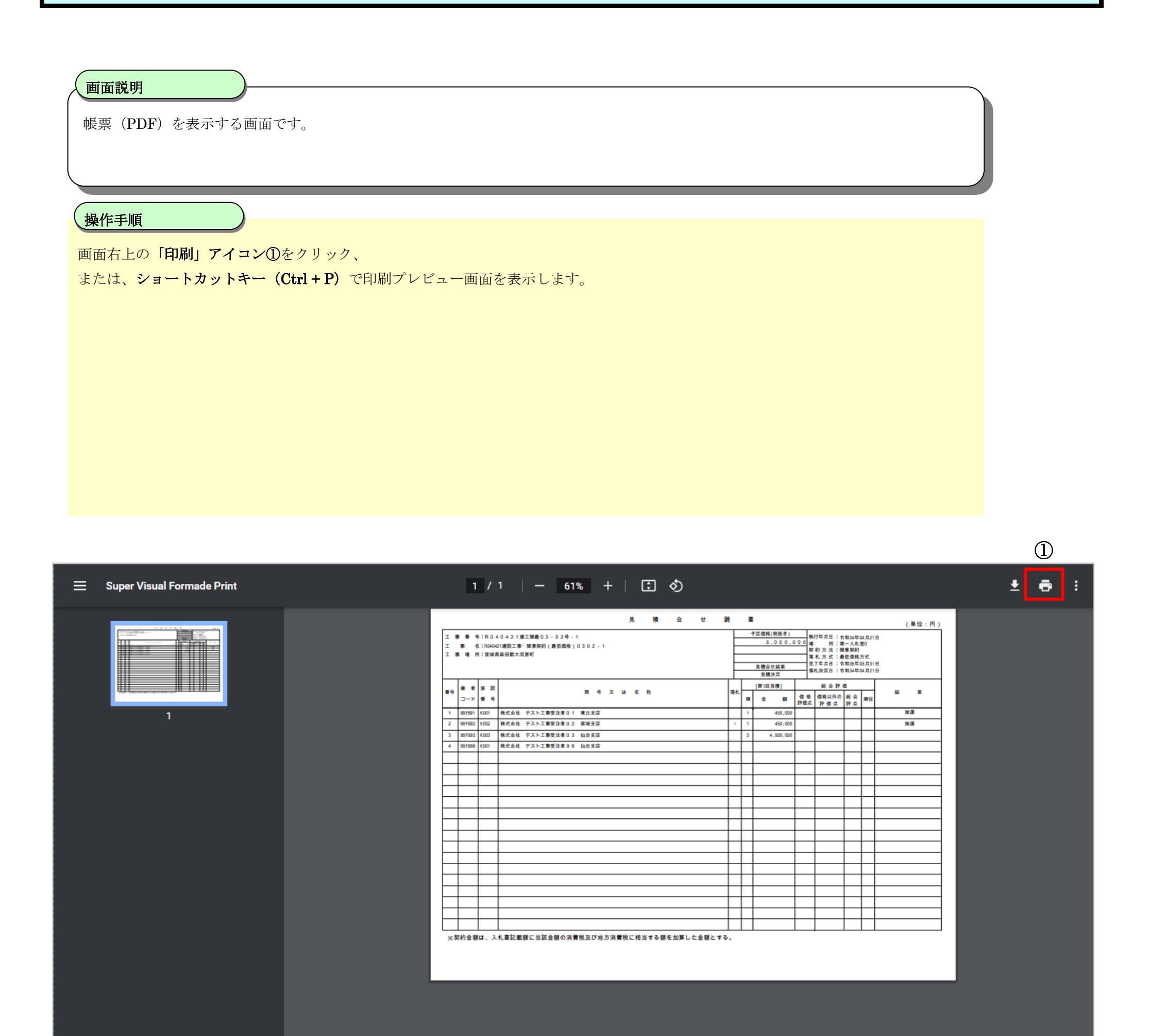

#### 画面説明 【印刷プレビュー画面】 印刷設定を行い、印刷する画面です。 操作手順 ٦ 印刷ボタン②を押下し、印刷を行います。 見 検 合 世 調 書 (单位:円) - 予定価格(税抜き) 机行年月日:合和24年04月21日<br>- S.000.000 幡 所:第一入札室0<br>- 契約、方法:糖素脱約<br>- 無機会世結果 落札方法:最低的年02月21日<br>- 見機会世結果 落札決定日:令和24年03月21日<br>- 見機決定 - 落札決定日:令和24年04月21日 エ 事 番 号:R040421連2組王勝最03-02号-1<br>エ 事 名:R04041連段工事・随意競約(最低価格)0302-1<br>エ 事 者 所:R1歳県県四郡大河原町 印刷 1枚  $\begin{array}{c|c|c|c|c|c|c|c} \hline \textbf{a} & \textbf{a} & \textbf{b} & \textbf{c} \\ \hline \textbf{a} & \textbf{a} & \textbf{a} & \textbf{a} \\ \hline \textbf{a} & \textbf{a} & \textbf{a} & \textbf{a} \end{array}$ [第1回見後] 総合評価 送信先 Microsoft Print to PDF  $\blacktriangledown$  $\begin{array}{cccccccccccccc} \pi & \bar{\pi} & \bar{\pi} & \bar{\pi} & \bar{\pi} & \bar{\pi} & \bar{\pi} & \bar{\pi} \end{array}$  $\overline{\mathbf{r}}$  $\mathbf{z} = \mathbf{z}$ **信格 保格以外の 総会 順位**<br>評価点 評価点 評点  $\pm$  100 1 97991 9001 株式会社 テスト工事受注者01 東北支店 擁 450,000 - 2 98,592 6002 株式会社 テスト工事受注者02 宮城支政<br>- 3 98,593 6003 株式会社 テスト工事受注者03 仙台支政 抽痛 450,000 4,500,000 Б  $\overline{\mathcal{F}}$ ページ すべて 4 997998 9001 株式会社 テスト工事受注者98 仙台支店 レイアウト 縦  $\blacktriangledown$ Г カラー カラー  $\blacktriangledown$ L г L 詳細設定  $\checkmark$ L ※契約金額は、入札書記載額に当該金額の消費税及び地方消費税に相当する額を加算した金額とする。

4

#### 印刷するには?

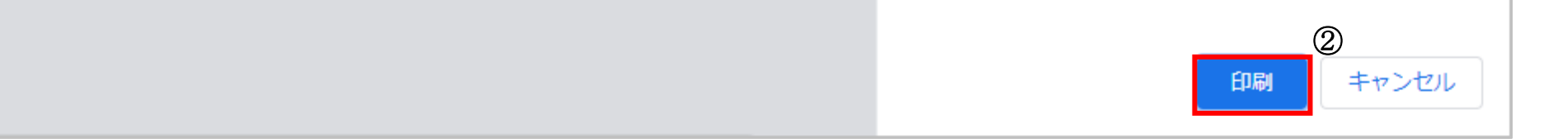

5

# <span id="page-6-0"></span>**2.** ファイルをダウンロードするには?

ファイルをダウンロードするときの操作がブラウザごとに異なります。 ※Microsoft Edge(Chromium 版)、Google Chrome でダウンロードメニューが表示されない場合は、ブラウザの設定を確認してください。

## <span id="page-6-1"></span>2.1. Microsoft Edge (Chromium 版)の場合

## <span id="page-6-2"></span>**2.1.1.**ファイルのダウンロード

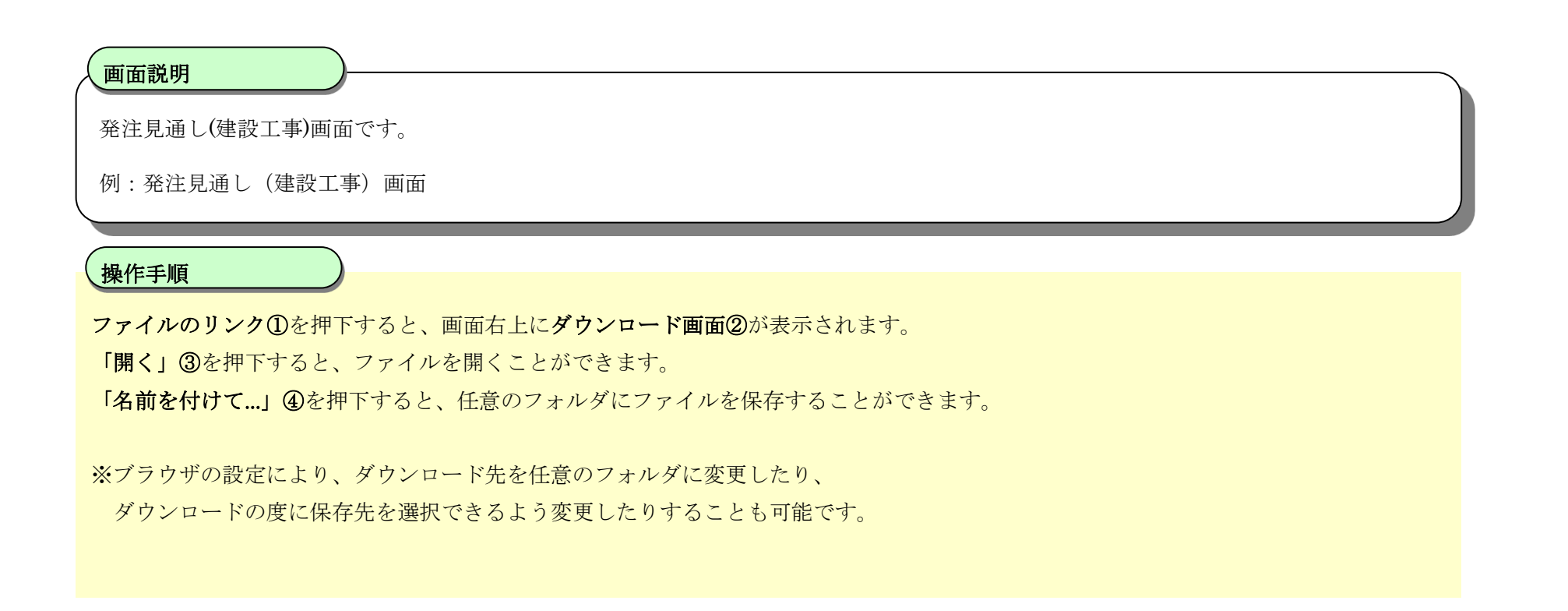

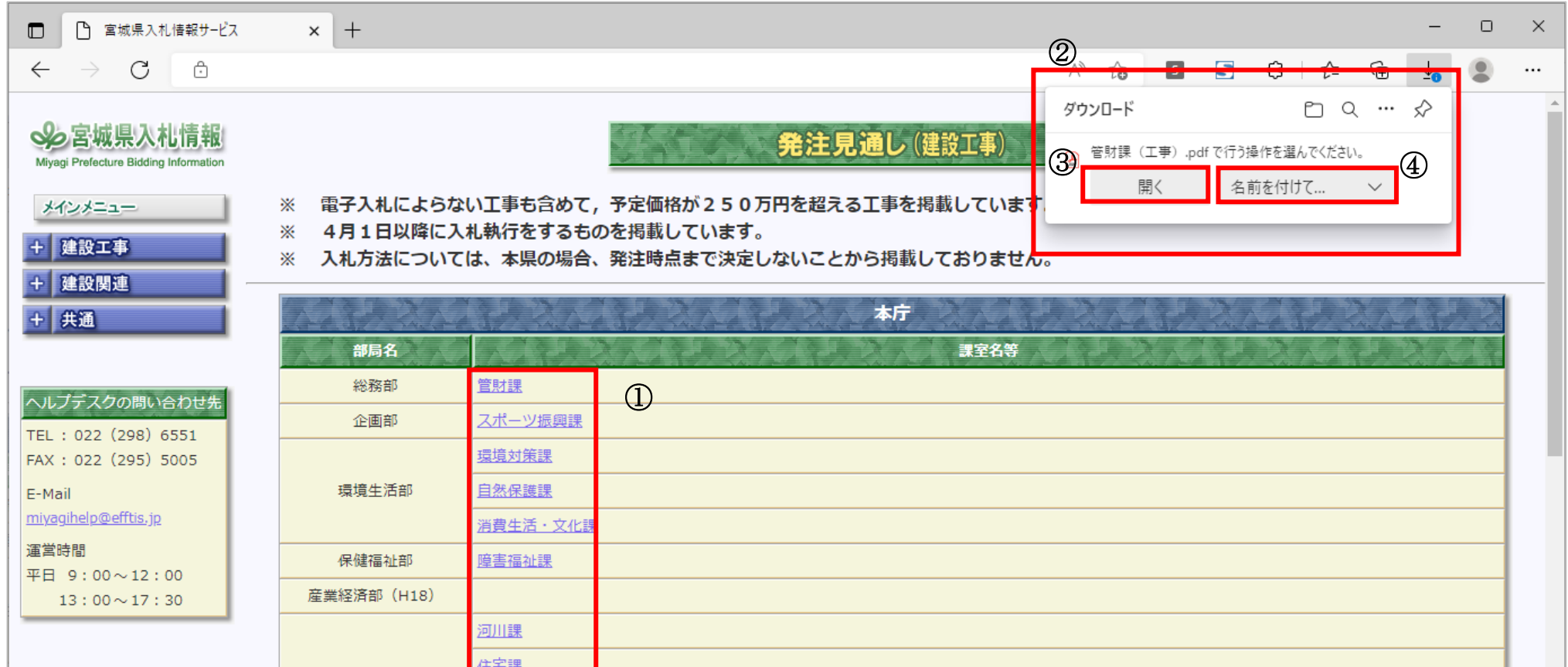

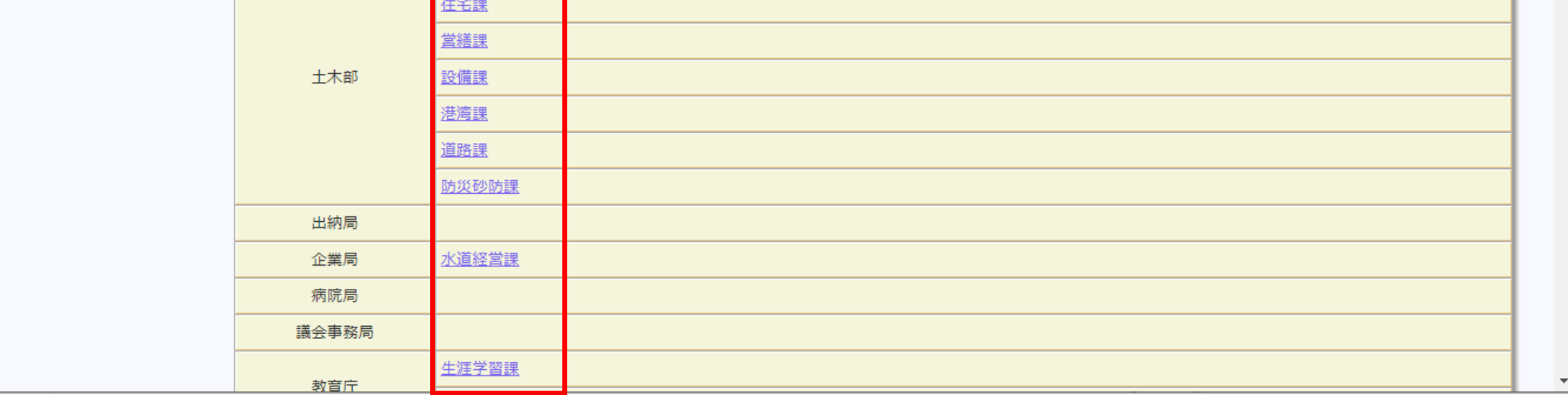

6

# <span id="page-7-0"></span>**2.1.2.**ダウンロードに関するブラウザの設定

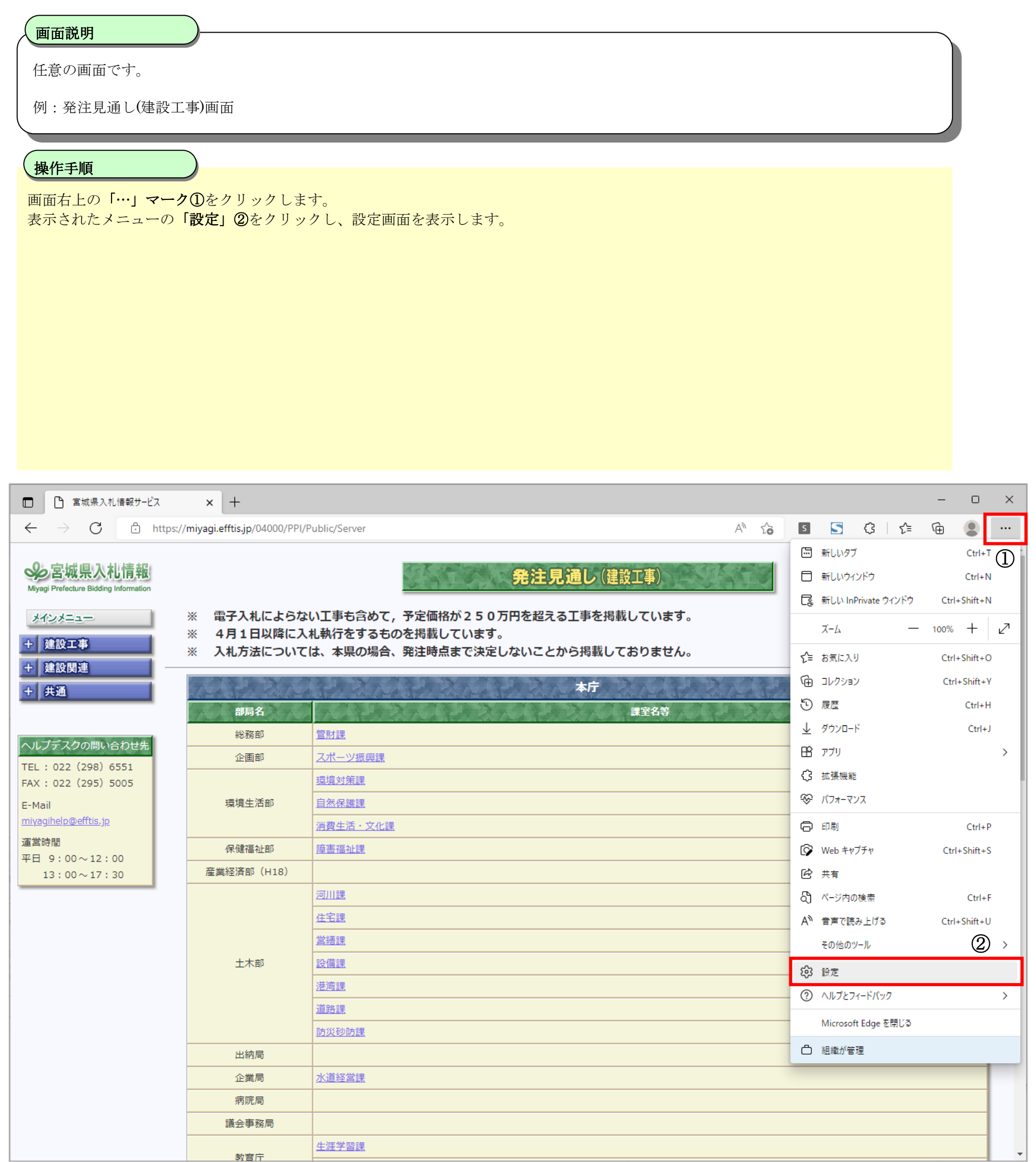

7

#### ファイルをダウンロードするには?

# 【設定画面】 各種設定を行う画面です。 画面説明 ٦ 左のメニューの「ダウンロード」③を押下します。 「変更」④を押下するとダウンロード先のフォルダを選択できます。 「ダウンロード時の操作を毎回確認する」⑤をオンにするとダウンロード時に「開く」と「名前を付けて保存」を選択できるようになりま す。オフにすると自動的に「変更」で指定した場所にダウンロードされます。 「ダウンロードの開始時にダウンロード メニューを表示」⑥をオンにするとダウンロード時にメニュー画面が表示されます。 オフにするとダウンロード時にメニュー画面が表示されなくなります。 操作手順

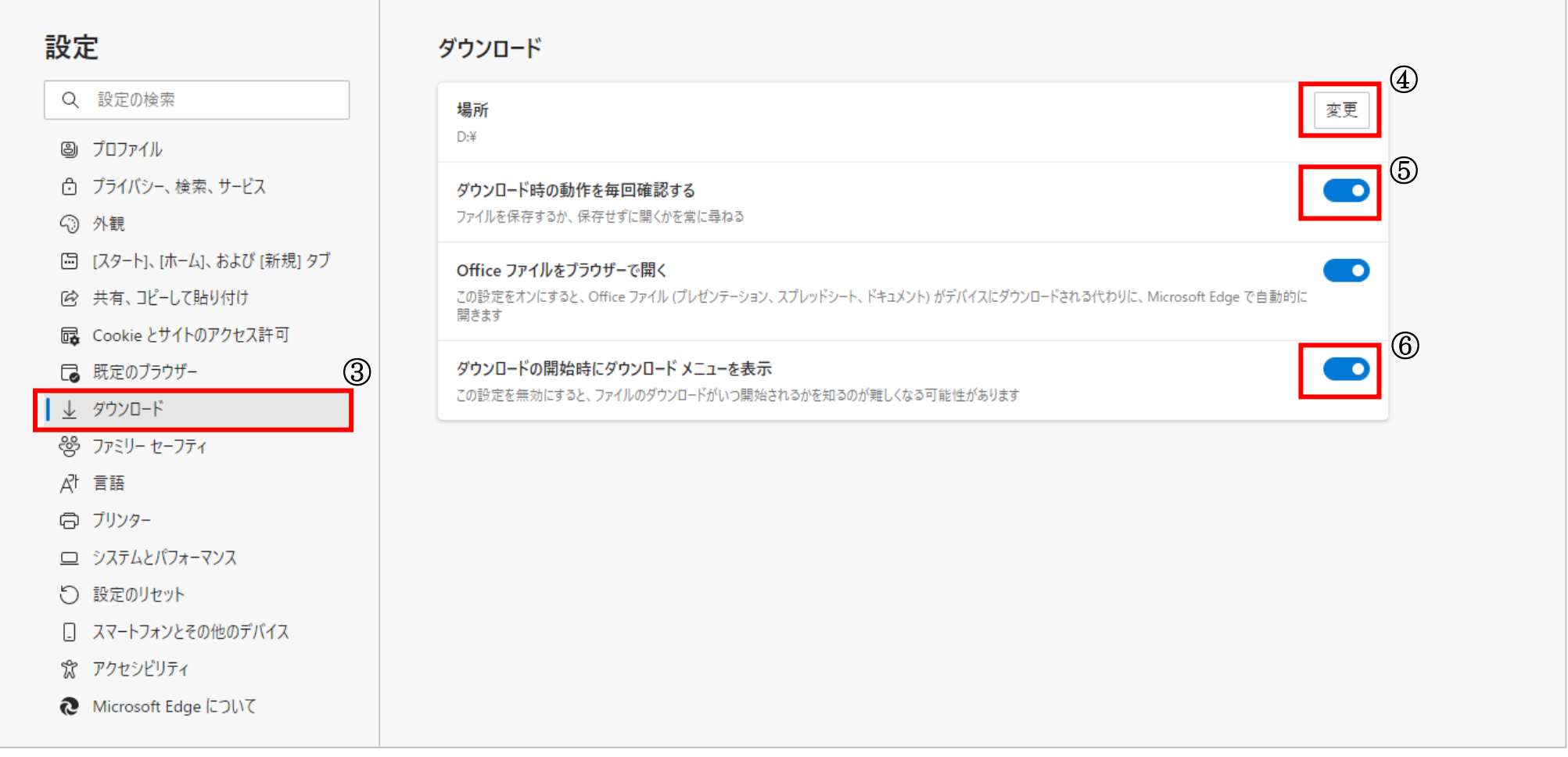

8

## <span id="page-9-0"></span>**2.2.Google Chrome** の場合

## <span id="page-9-1"></span>**2.2.1.**ファイルのダウンロード

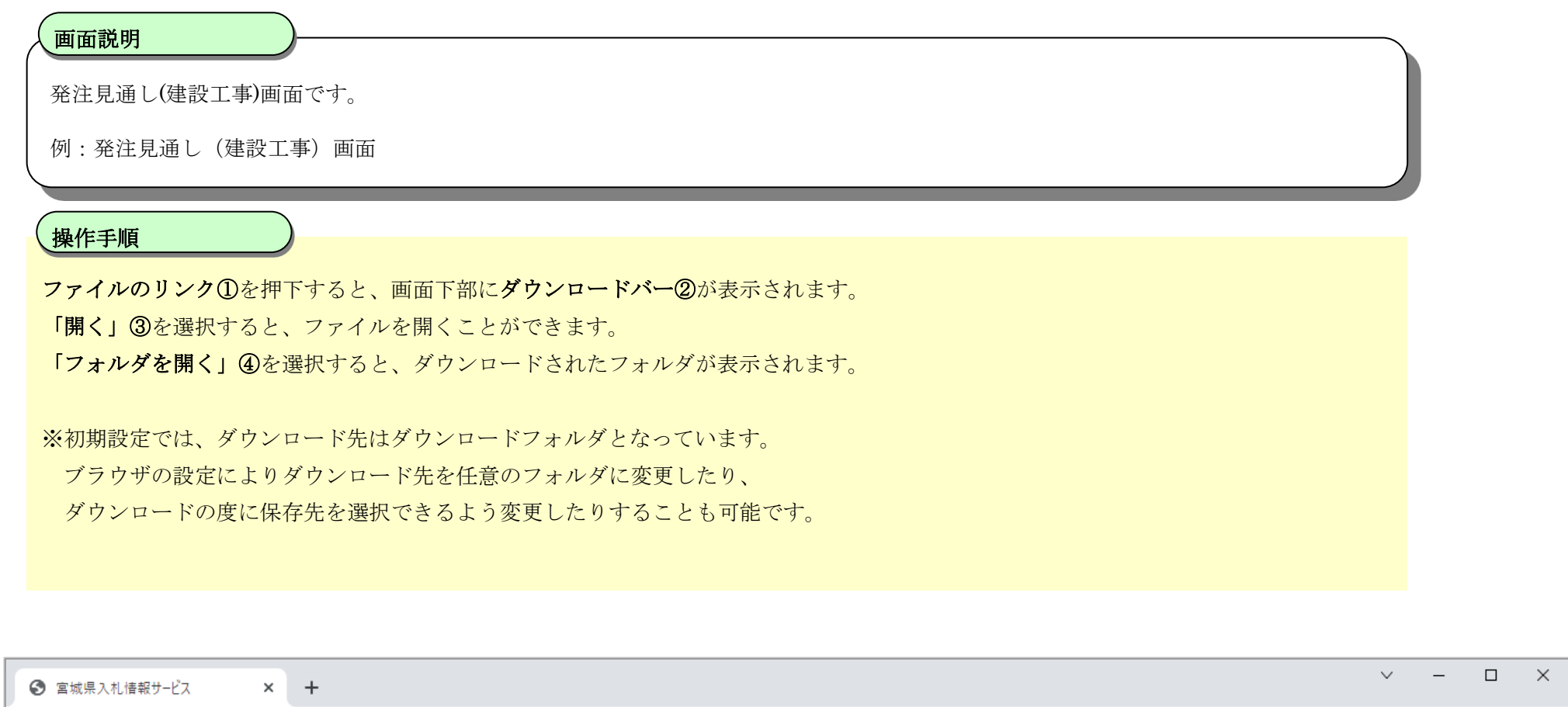

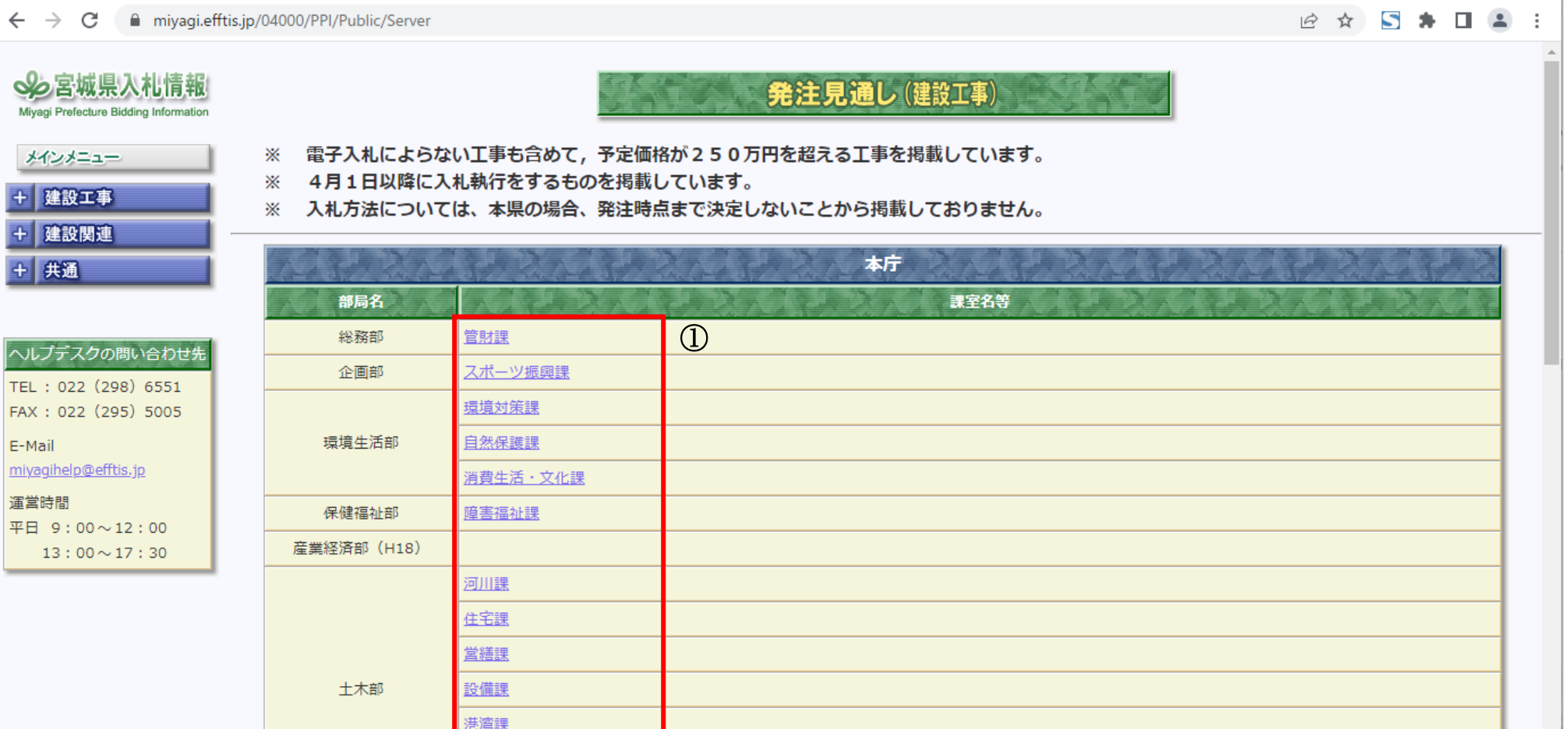

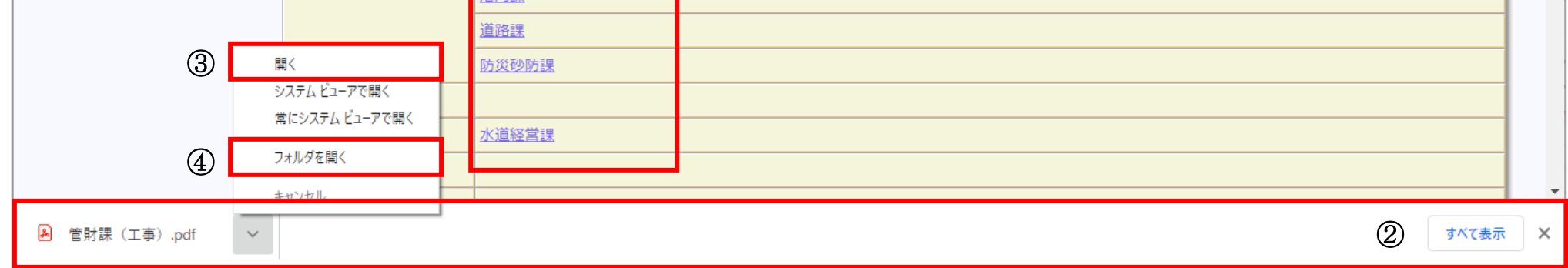

9

# <span id="page-10-0"></span>**2.2.2.**ダウンロードに関するブラウザの設定

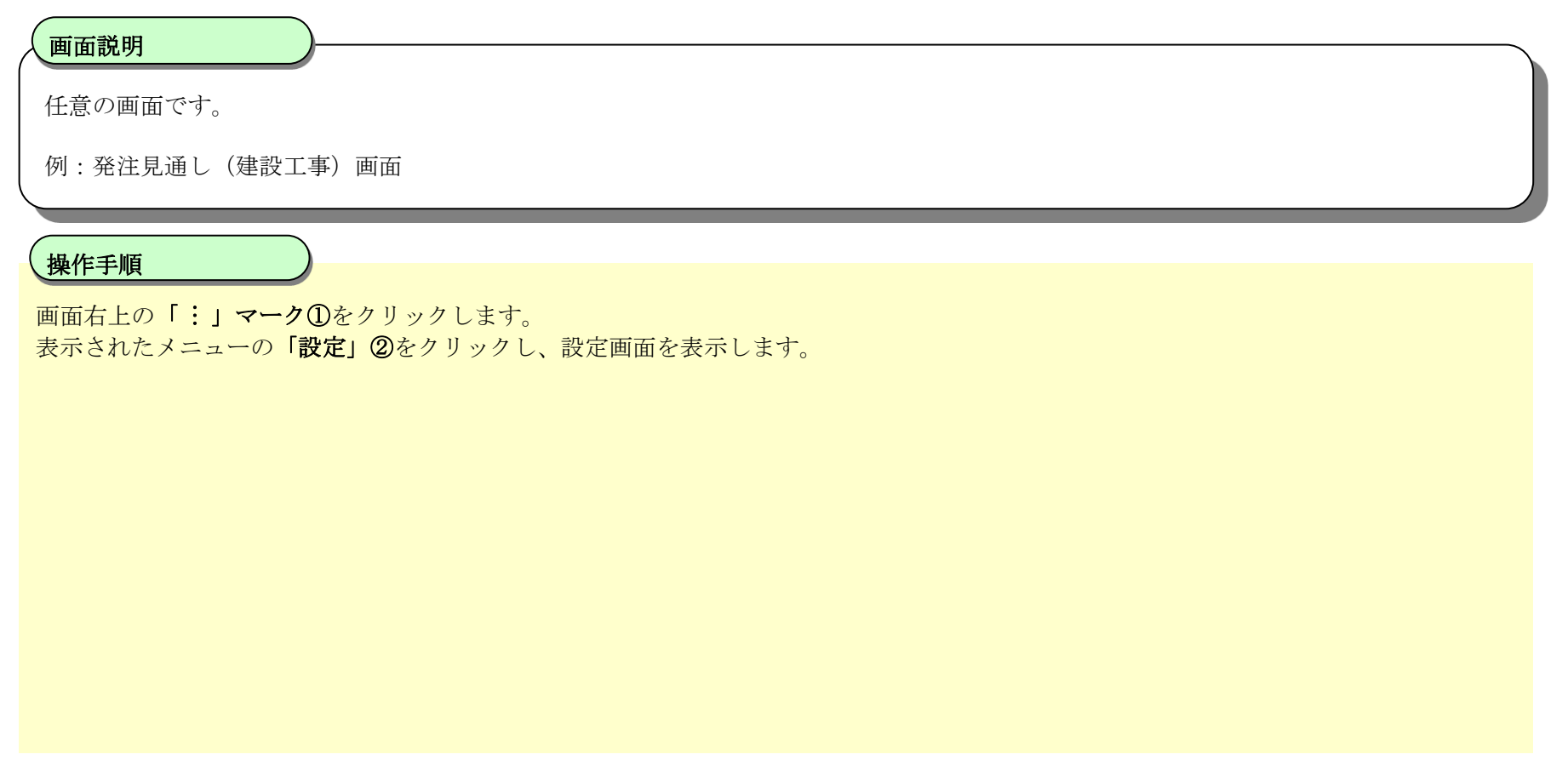

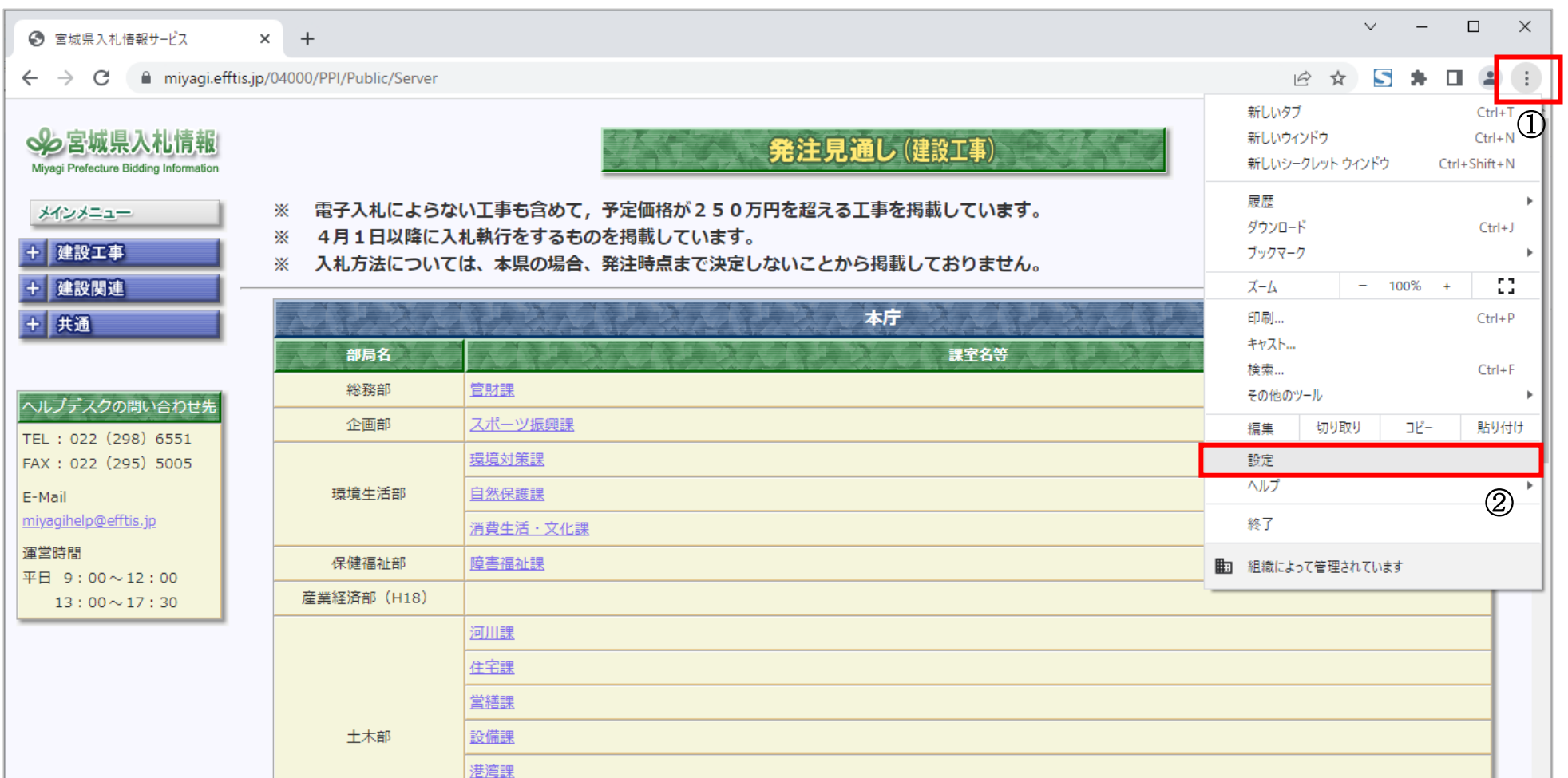

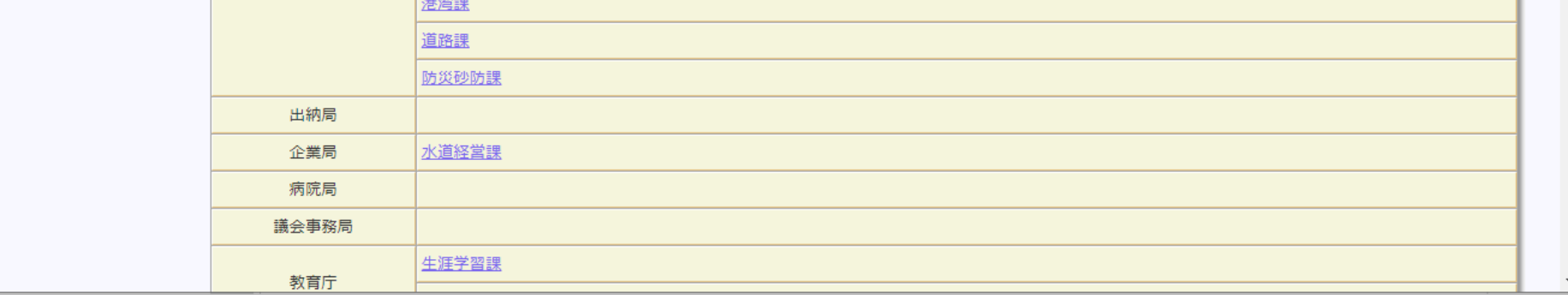

10

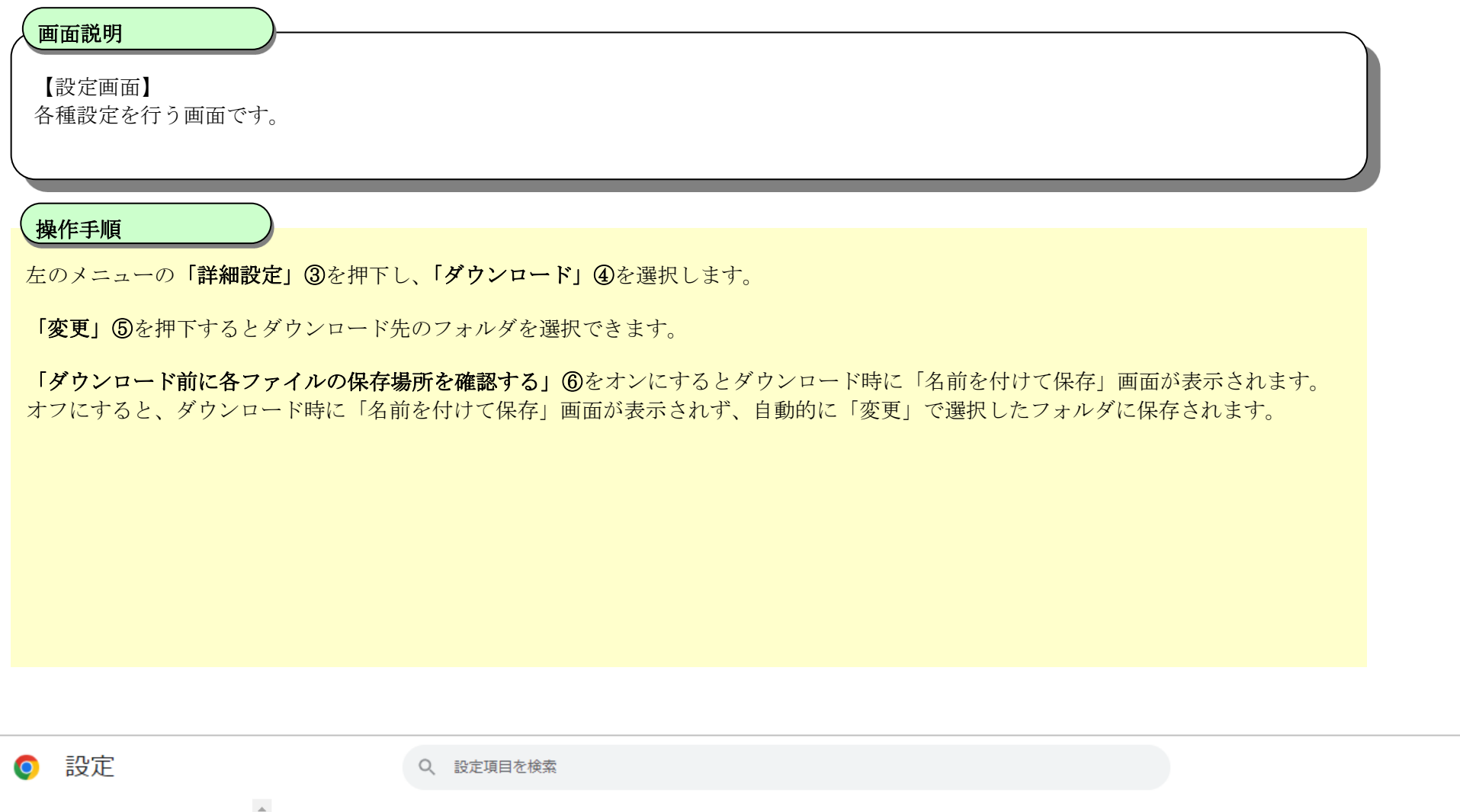

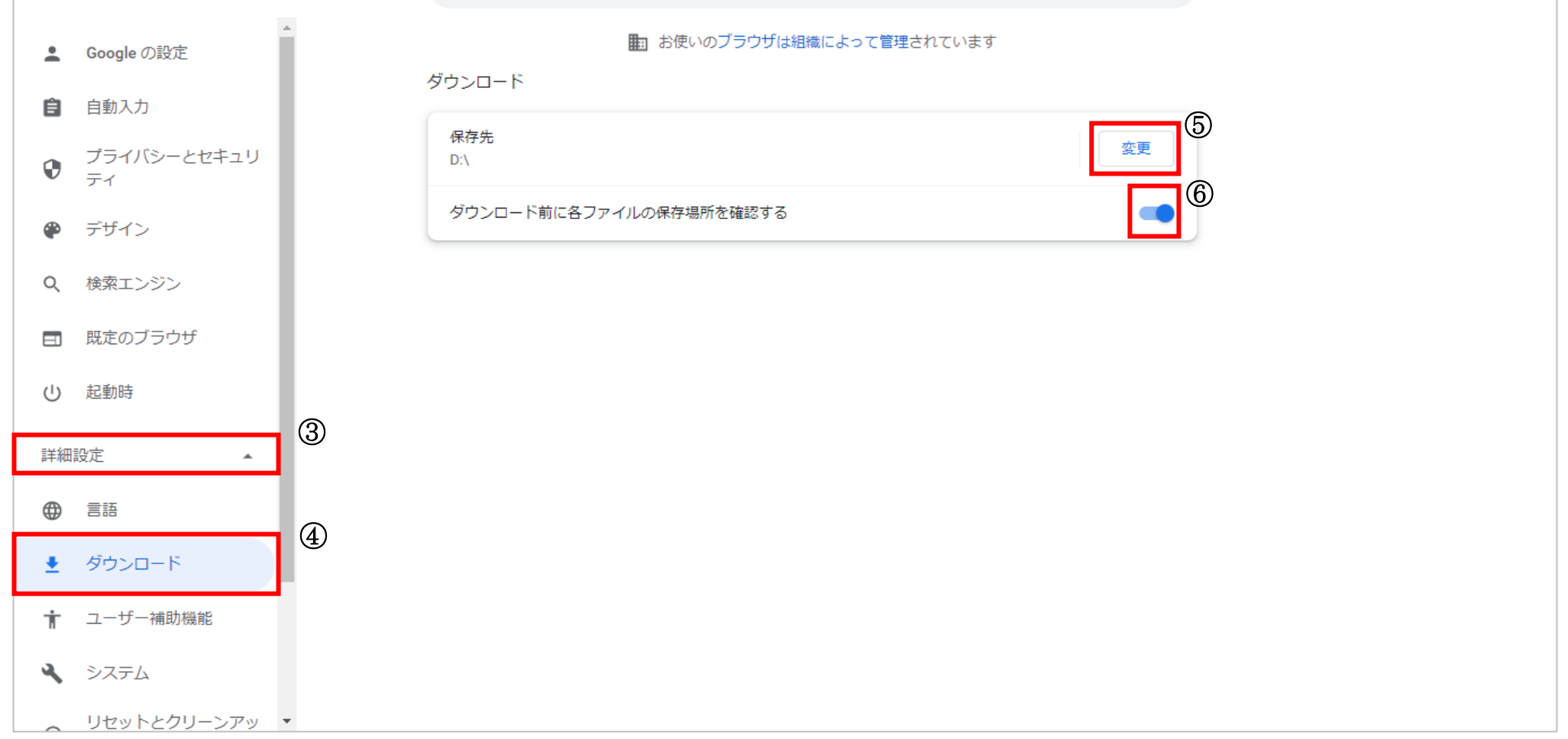